## How to Create Event Work Orders

## 12/6/2011 rev3

1) Log into Maximo and select new work order from the startcenter screen.

New Work Order

- 2) Enter the following required fields:
	- a. Description:
		- i. Description should NOT include any room numbers that already exist in Maximo. It is to be used to describe the event and if the event happens to be in an area that does not have a room number, then you can include that information in the description (Example, Atrium or Breezeway). Also, NO Event dates should be entered in the description, use target start and finish date to enter event dates.

訇

淘

## b. Location: \*Location: ≫

i. Location must be entered to the room level if a room is being used. If you want to type it in directly, the format is 1-23-01-170 (Campus-Building-Floor-

RoomNumber). You can also use the drilldown feature by click on the  $\rightarrow$  to find locations on the list. If a room is not present then a building may be used. Do NOT use just the campus level only.

## c. Work Type:

- i. Always select EV which stands for Event.
- d. Customer: Customer:
	- i. Make sure the correct customer is entered. For Facilities Presidential Requests use 110880199.
- e. Classification:  $\rightarrow$ 
	- i. Always type in EVENTS. After you select it, the screen will add the Events

Specification Tab Events-Specifications which will allow you to enter the breakdown of equipment needed for the event.

f. Event Master WO #: Event Master WO #:

This is the field that will tie together each batch of event work orders to a single event work order. Copy the work order number into this field. This will only need to be done one time on the primary work order. Later on when you duplicate the work orders it will copy over automatically.

g. Target Start Date & Finish Date:

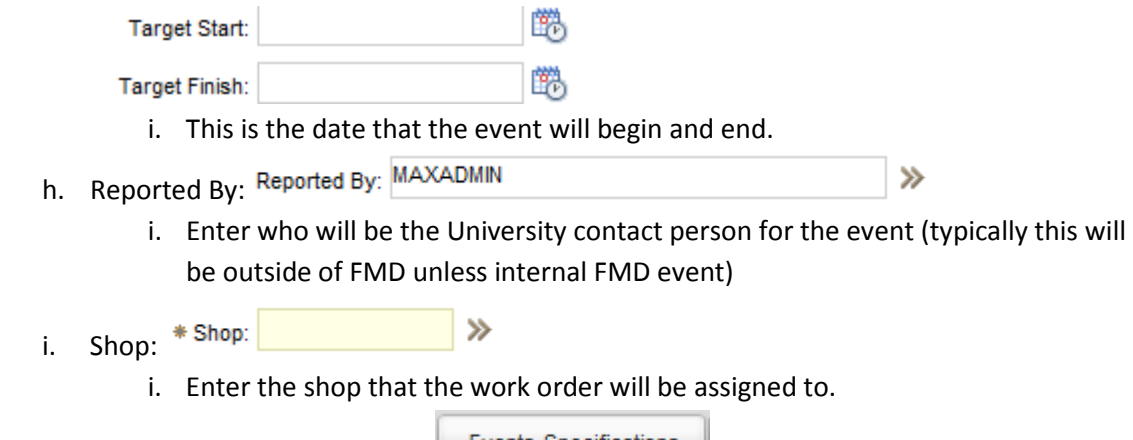

- Events-Specifications 3) Select the Events-Specifications Tab.
- 4) Next, you will see a list of items related to the event. Enter the number of items needed for the event in the alphanumeric value column. On the same list, enter the amount of people that will attend and if any maintenance personal is required.

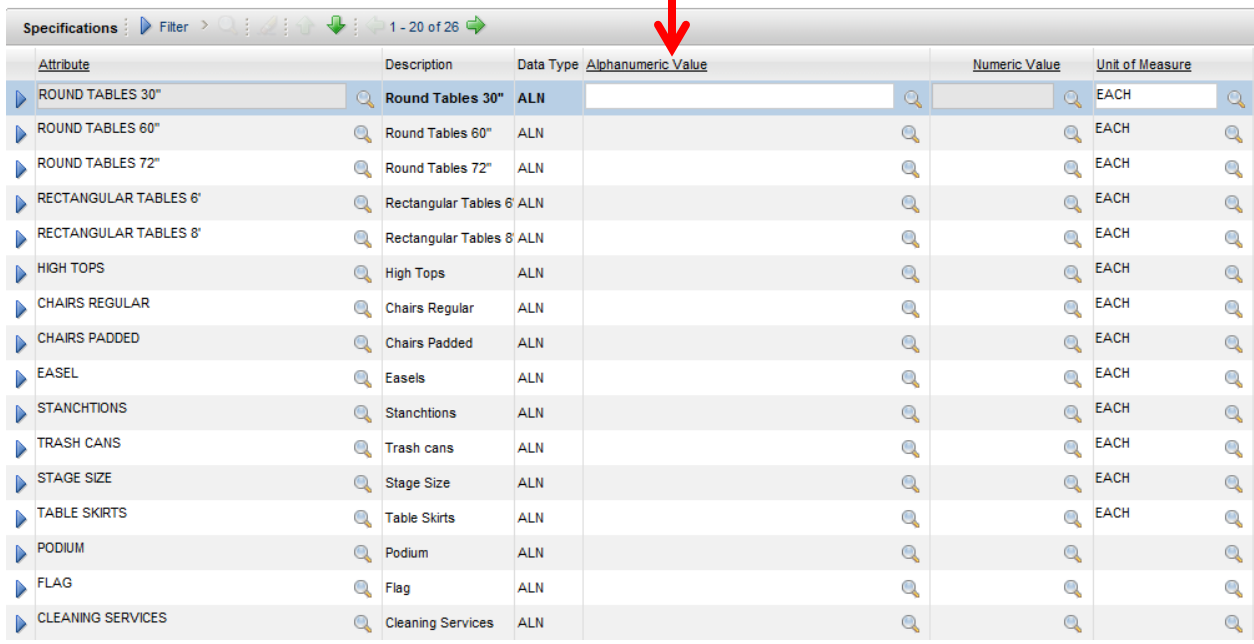

- 5) Next, you must change the status to DISPATCHED using the change status icon.
- 6) Finally, in order to create work orders for the other shops you must do the following:
	- Select Action a. Click on Select Action from the toolbar.
	- b. Next, choose Duplicate Work Order. A new work order will be issued and most of the fields will be copied over except for the Reported By field and the information in the Event-specifications tab. Make sure you update the correct Shop.

÷

c. Finally, change the status to DISPATCHED. Repeat the above steps for each shop.